# **初期設定**

#### リヤビューカメラの映像を調整する

- リヤビューカメラの映像調整ができるよう になりました。バージョンアップ時はTV/ DVD(VCD)/VTRの映像調整と同じ設定値 になります。
- リヤビューカメラの設定(カメラ割込み· スケール表示※)は、情報/設定メニューの 初期設定 → カメラ に移動しました。
- ※「カメラスケール」から「スケール表示」に 名称が変更されました。

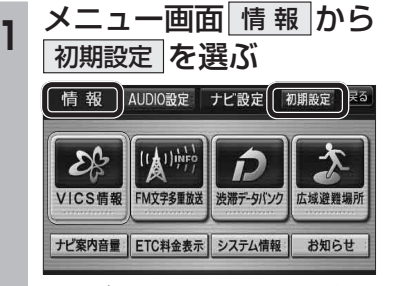

● ナビ設定画面/AUDIO設定画面からも |初期設定| を選べます。

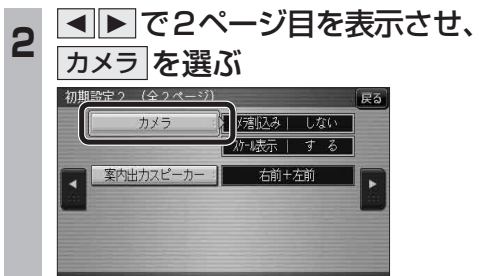

■ カメラ割込みを設定する<br>3 ■ カメラ割込みを設定する カメラ割込み  す る を選ぶ ●車のシフトレバーをリバース(R)に入れ たときにカメラ映像が表示されます。 ■スケール表示を設定する スケール表示 する を選ぶ ●カメラスケール調整画面が表示されます。 (設定方法は従来どおりです。) ■ リヤビューカメラの映像調整をする カメラ映像 調整する を選ぶ ☞ 手順 4 へ カメラ 戻る カメラ割入み スケール表示 カメラ8点像  $T \neq \delta$  $1 \pm 6$ | 調整する I Lない : | | Lない カメラ接続時の設定を行います。 **<sup>4</sup>** 設定したい項目を選び、調整する (調整範囲:-15~**±0**~+15) ※太字は各種設定リヤット/システムの 初期化時の設定値です。  $\lceil \circ \rceil$ 終了國 明るさ設定 色の濃さ設定 色あい設定 コントラスト設定 ● 明るさ設定 •▶ : 明るくなる • ■: 暗くなる ● 五の濃さ設定 •▶ 色が濃くなる • ■: 色が薄くなる ● 色あい設定 | ·▶ : 赤色が強くなる • 4: 緑色が強くなる ● コントラスト設定 •▶ : 明暗の差がはっきりする • ■: 明暗の差が小さくなる 32 33

# **行き先を探す**

**<sup>1</sup>** 行き先メニューから 行き先を検索し、 行き先設定 を選ぶ

登録ポイント ジャンル

 $045 - 683 - x x x x$ 

亀

住所

高

おでかけストラーク

 $\boxed{\textbf{C}}$ 

西西

ルート編集/確認

t

東京公司

周辺施設

**Book** 

電話番号

よく使うボタンを設定する

● 探索結果メニューが表示されます。

● ルート案内を開始します。

 $\frac{1}{2}$  47.1km  $\otimes$  1400 円  $\otimes$ 

ルート確認 | 探索条件/ルート変更

おまかせルート ( 時間優先探索 ) 横付け探索

**整** 研制

●車を発進させても、ルート案内を開始

**高华**首都高葛西

東京ディズニーランド(浦安

案内開始

**<sup>2</sup>** 案内開始 を選ぶ

横病赭豌区運輸支局

します。

#### 探索結果メニュー

ルート探索が完了すると、探索結果メニューが 表示されるようになりました。

困

名称

 $\mathbf{u}$ 

白宝

デき先設定

**松小谷録** 

施設情報

駐車場検索

電話をかける

 $12.0\text{ln}$   $E5$ 

■ 浜澤の

■探索結果メニューの見かた

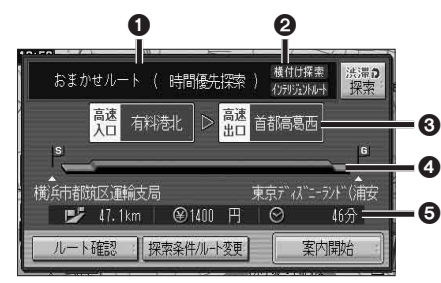

#### 1優先道路と探索条件

(例:おまかせルート/時間優先探索)

#### 2 横付け探索

 横付け探索成功時に表示されます。

#### インテリジェントルート

インテリジェントルートを使用した場合に 表示されます。

#### 6高速道路の入口/出口名

● 高速道路を通らない場合は表示されません。 ●複数の高速道を通るルートでは最初の

入口と最後の出口が表示されます。

#### △全行程の略図

●道路の種類によって色分けされます。 ・緑:一般道路 ・青:高速道路/有料道路

・橙:フェリー航路

#### 6日的地までの距離/料金/時間

- ●表示される数値は目安です。実際とは異な る場合があります。
- <sup>機構?</sup> : 渋滞データバンク探索を開始し ます。 ※現在のルートが渋滞データバンク のルートの場合、 解説 が表示さ

れます。 選ぶと、渋滞データバンク探 索を解除し、時間優先で再探 索を行います。

● | ルート確認画面が表示されます。 (☞41ページ)

● 標整件/ルや |: 探索条件/ルート変更画面が 表示されます。(☞42ページ)

### **行き先を探す**

#### おでかけストラーダとは

パソコンや携帯電話などで、当社サイト (CLUB \* Strada)からおでかけスポットやおで かけプランをダウンロードし、ナビゲーション で利用できます。

● おでかけスポット

おすすめの施設の詳細情報・写真・バーコード (QRコード)などを添付した地点情報です。

● おでかけプラン

おでかけスポットを目的地・経由地にした ドライブコースのデータです。

- ・ おでかけプランナー お好みで、おでかけスポットを巡るおでかけ プランを編集できます。
- ・ おすすめおでかけプラン 当社サイトがおすすめするおでかけプラン です。

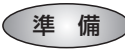

おでかけストラーダのサービスを利用するには、 当社サイトにアクセスし、必ずカーナビユーザー 登録をしてください。

URL:http://panasonic.jp/car/fan/index.html

● ナビゲーションに付属の「仮保証書兼ユーザー 登録ハガキ」でカーナビユーザー登録を行った 場合も、サイトからのカーナビユーザー登録が 別途必要です。詳しくは、サイトの案内をご覧く ださい。

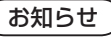

- おでかけストラーダ以外のCLUB \*Stradaの サービスを利用するには、CLUB \*Stradaの 会員登録(無料)が必要です。詳しくは、サイトの 案内をご覧ください。
- メニュー画面「情報」の おしらせに当社サイト 「CLUB\*Strada」の項目が追加されました。
- QR コードは(株)デンソーウェブの登録商標です。
- 当社サイトのURLは、予告なく変更すること があります。

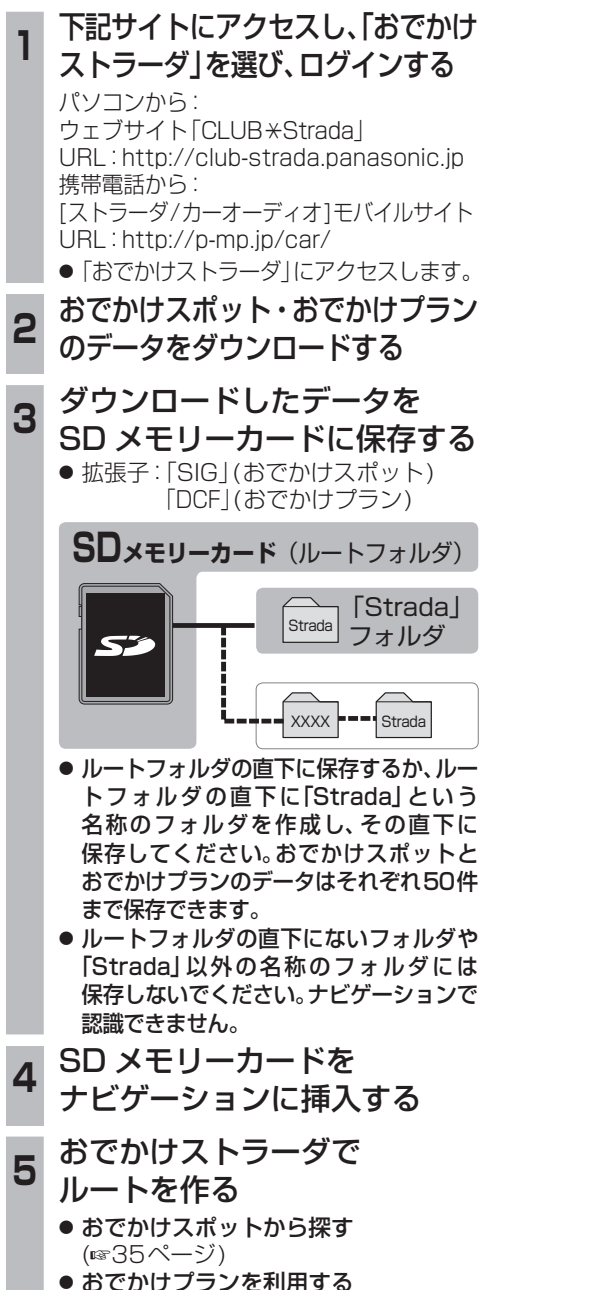

(☞36ページ)

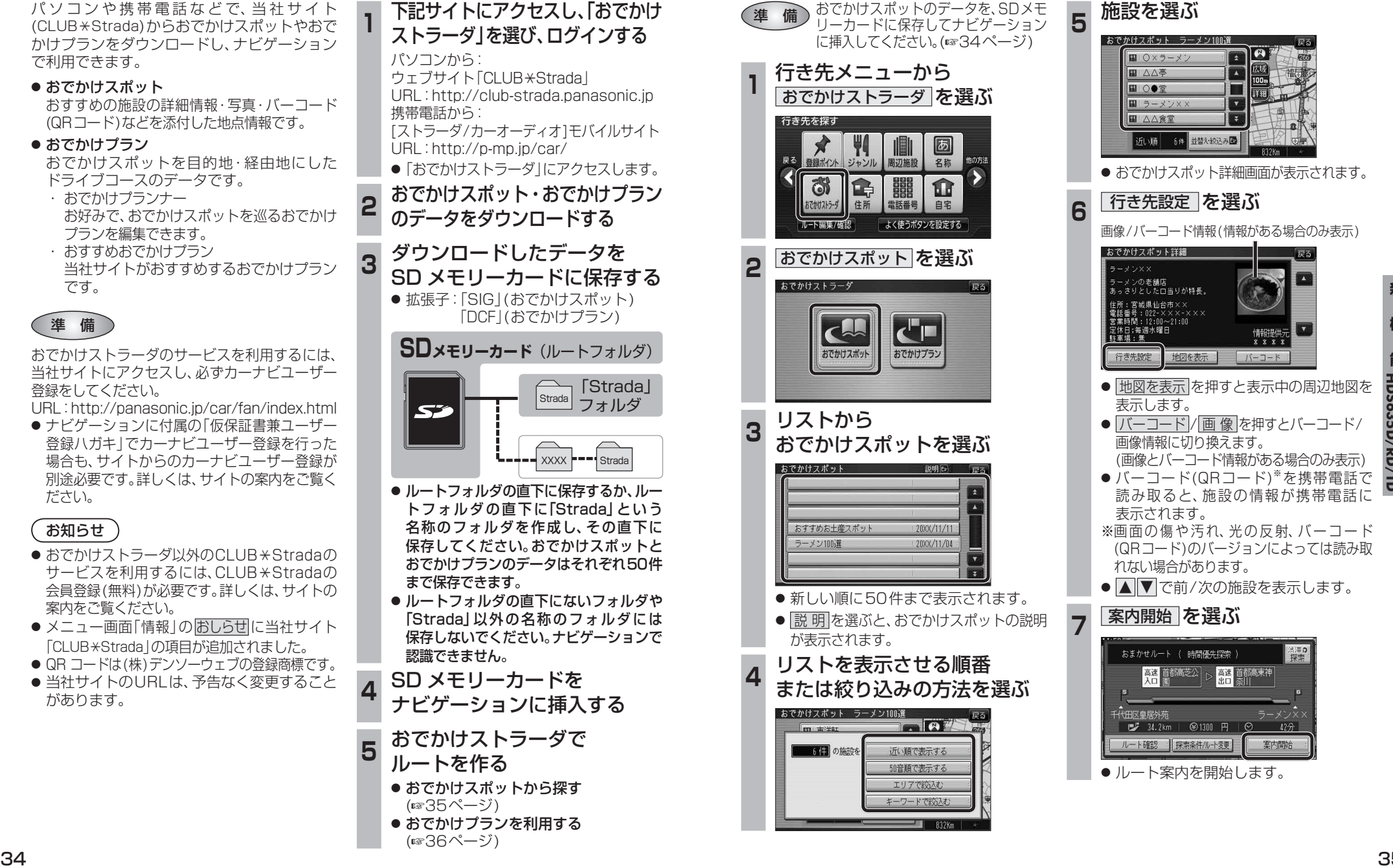

おでかけスポットから探す(おでかけストラーダ)

**<sup>5</sup>** 施設を選ぶ  $\sqrt{m}$   $0 \times 5 - \times$ **岡 △△亭** ■○●堂 ■ラーメン> ■ △△食堂 近い順 6件 並替え絞込み ● おでかけスポット詳細画面が表示されます。 **<sup>6</sup>** 行き先設定 を選ぶ 画像/バーコード情報(情報がある場合のみ表示) おでかけスポット詳細  $\sqrt{2}$ ー<br>ラーメンの老舗店<br>あっさりとしたロ当りが特長。 情報提供示  $X$   $X$   $Y$   $Y$ 行き先設定 地図を表示  $N-1-k$ ● 地図を表示 を押すと表示中の周辺地図を 表示します。 ● バーコード/ 画 像 を押すとバーコード/ 画像情報に切り換えます。 (画像とバーコード情報がある場合のみ表示) ● バーコード(QRコード) を携帯電話で 読み取ると、施設の情報が携帯電話に 表示されます。 ※画面の傷や汚れ、光の反射、バーコード (QRコード)のバージョンによっては読み取 れない場合があります。 ● △ ▼ で前/次の施設を表示します。 **7 案内開始 を選ぶ** おまかせルート ( 時間優先探索 法深の **高速 首都高芝公 第十五章 首都高東神** - 全国<br>|代田区皇居外苑<br>| <sub>| 『</sub>プ 34.2km | @1300 円 |  $12 -$ ルート確認 | 探索条件/ルート変更 案内開始 ● ルート案内を開始します。

## **行き先を探す**

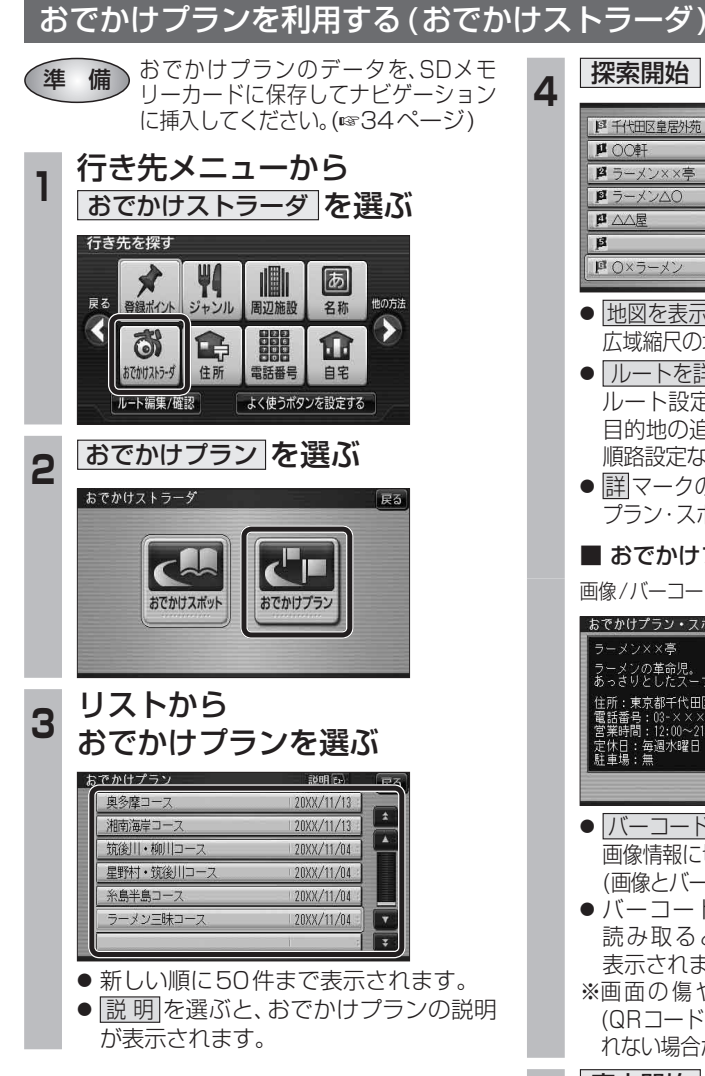

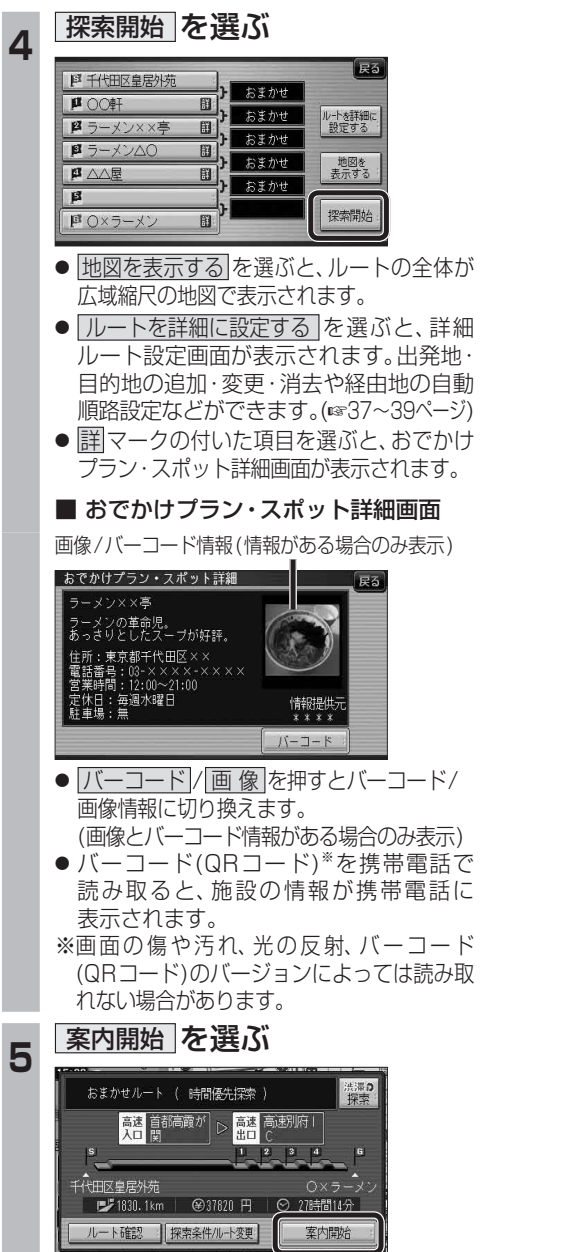

● ルート案内を開始します。

**ルートを編集する**

#### 出発地を追加・変更・消去する 詳細ルート設定画面から出発地を追加・消去でき **<sup>4</sup>** 出発地を確認して、 決 定 を選ぶ るようになりました。 **<sup>1</sup>** 詳細ルート設定画面から ( 出発地 ) を選ぶ 探索時に優先する道路を表示  $E$ **PE 千代田区皇居外苑** おまかせ 帰路設定  $\overline{B}$  $B$ 自動順路  $\overline{\mathbf{B}}$  $B$ 探索開始 四東京ディズニーランド (浦安 ● 目的地が「未設定」のときは、目的地を設定 してください。 2 メントに追加 <sup>ほん</sup>変更 <mark>降を消去</mark>の いずれかを選ぶ 图の前に追加 「戻る 图 千代田区! おまかせ 日を変更  $\overline{\mathbf{u}}$ 四を准 帰路設定  $\sqrt{p}$  $\overline{\mathbf{e}}$ 自動順路 探索開始 ■ 東京ディズニーランド (浦安) ● 图の前に追加:現在の出発地を経由地■ にして、新たに出発地を

● 图を変更 :出発地を別の場所に変更 する。手順3へ

追加する。手順3へ

- 图を消去 :出発地を消去し、経由地 を出発地に設定する。 ■ 手順5へ
- **<sup>3</sup>** 地図の検索方法を選び、 出発地を選ぶ

 $\overline{\mathbf{a}}$  $\overline{B}$ 

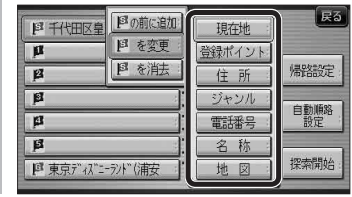

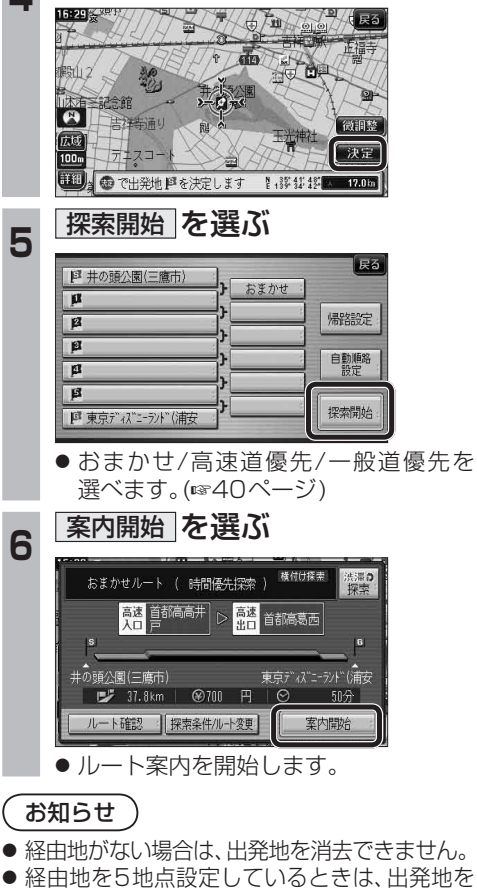

追加できません。不要な経由地を消去してくだ

さい。(☞39ページ)

**新 機 能**機 能 **HDS635D/RD/TD HDS625D/RD/TD**

# **ルートを編集する**

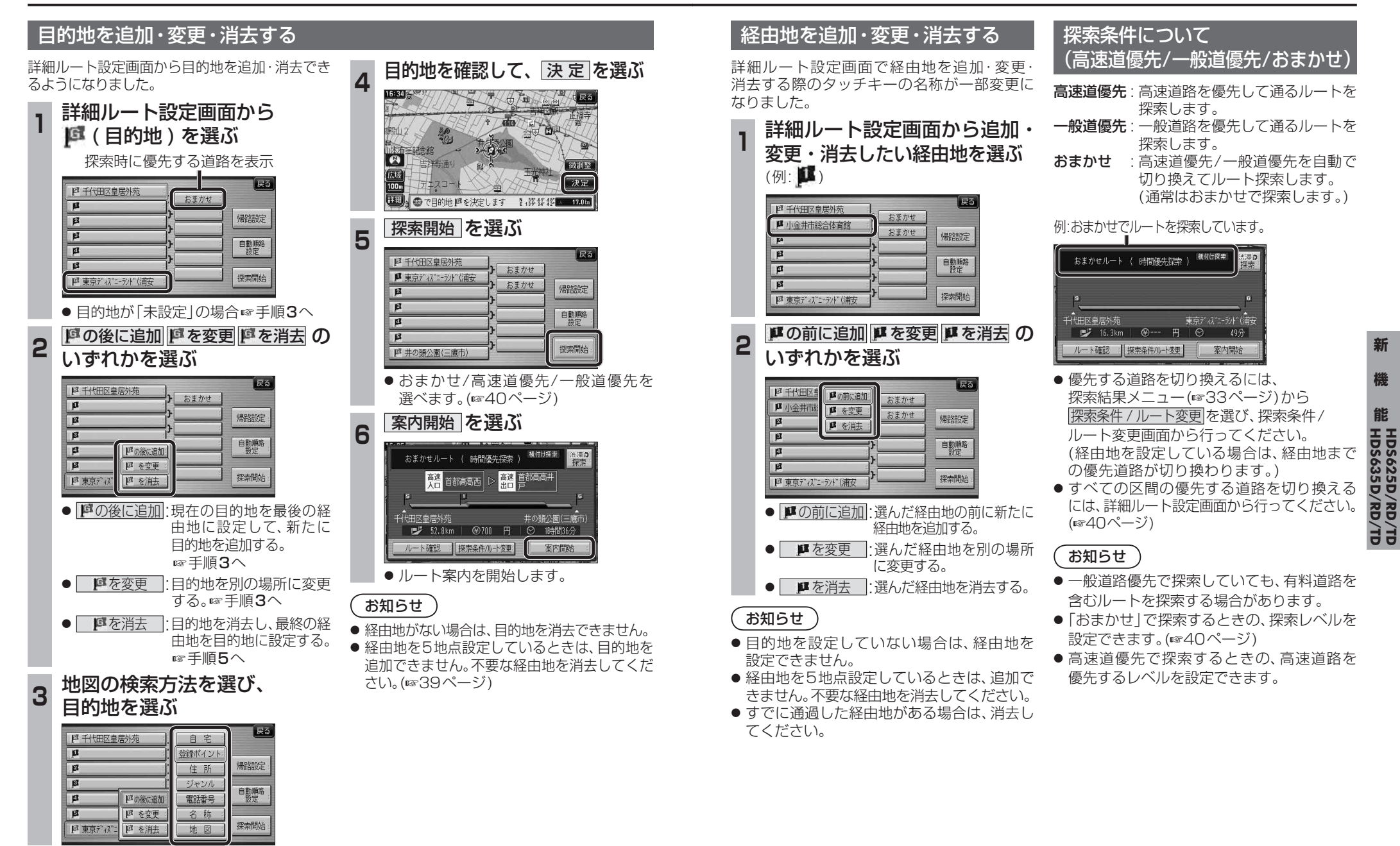

**ルートを編集する**

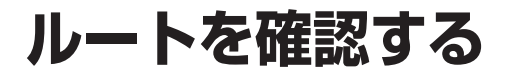

#### 通りたい道路を「おまかせ」に設定する

詳細ルート設定で通りたい道路を「おまかせ (39ページ)に設定できるようになりました。

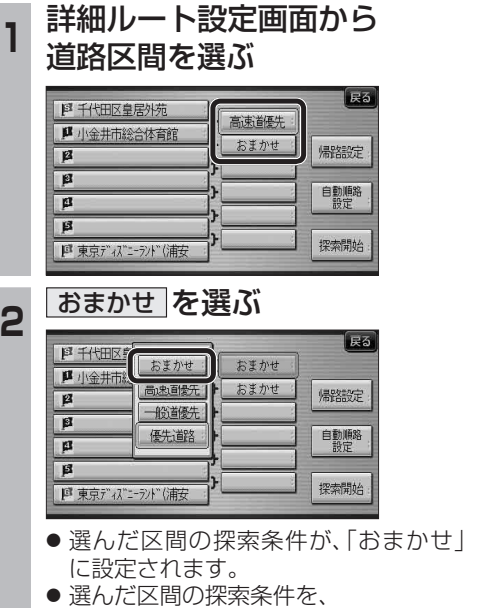

|高速道優先||に設定するこ ともできます。

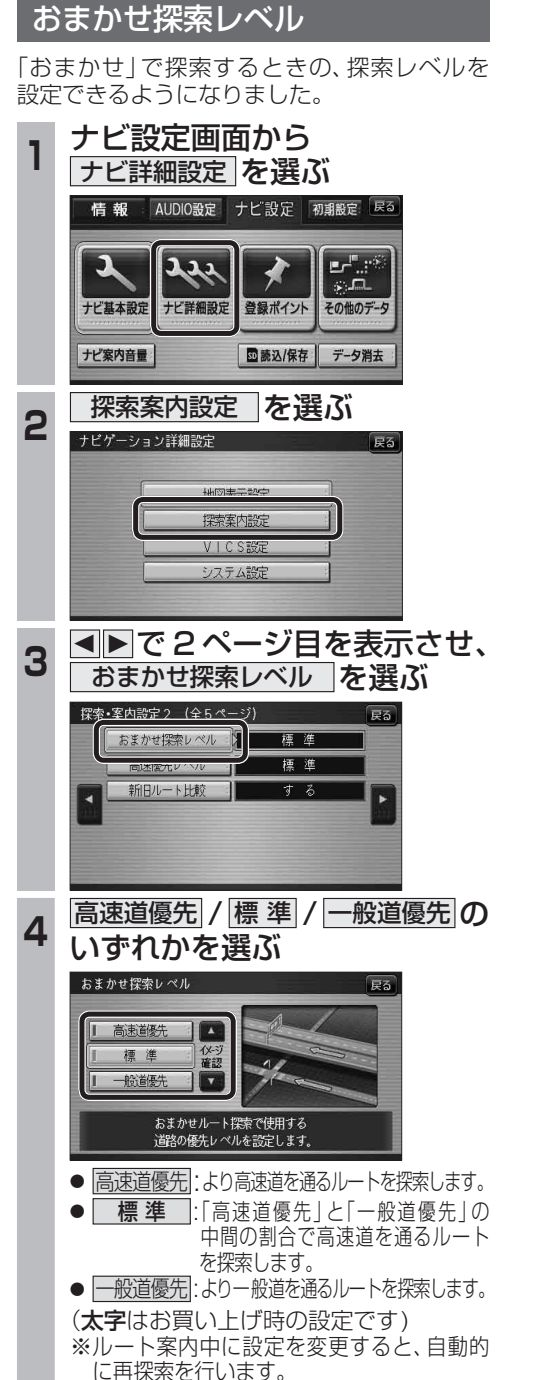

#### 順路を自動的に並べ替える (自動順路設定)

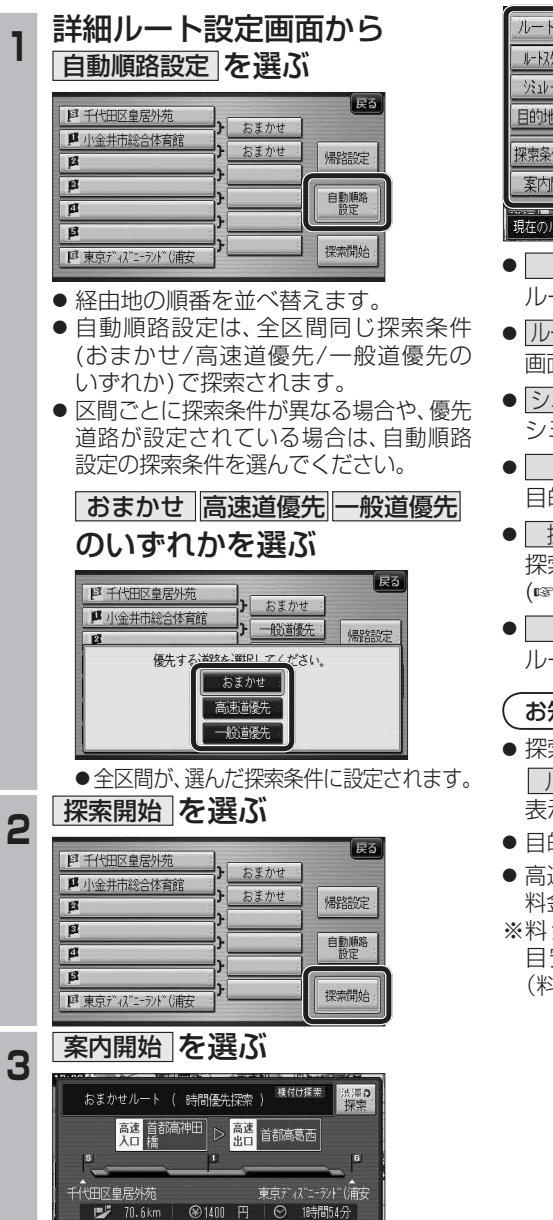

案内開始

ルート確認 | 探索条件/ルート変更

#### ルート確認画面

ルート確認画面が一部変更になりました。

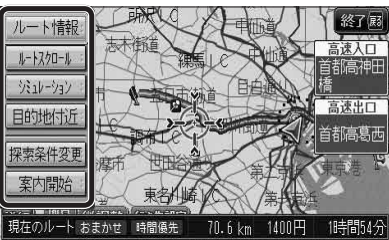

- ルート情報 ルート情報が表示されます。
- ルートスクロール : 画面をスクロールし、ルートを確認できます。
- $\bullet$   $\overline{>>}$   $\overline{>>}$   $\overline{>>}$   $\overline{>>}$ シミュレーションを開始します。
- 目的地付近 : 目的地付近の地図が表示されます。
- 探索条件変更 | 探索条件/ルート変更画面が表示されます。 (☞42ページ)
- 案内開始 ルート案内を開始します。

お知らせ

- 探索結果メニュー(☞33ページ)から |ルート確認 |を選んでも、ルート確認画面が 表示されます。
- 目的地までの所要時間と距離が表示されます。
- 高速道路(および一部の有料道路)を通る場合、 料金が表示されます。\*
- ※料金表示は、普通車が対象です。料金は 目安なので実際と異なる場合があります。 (料金は2009年5月現在)

## **ルートを確認する**

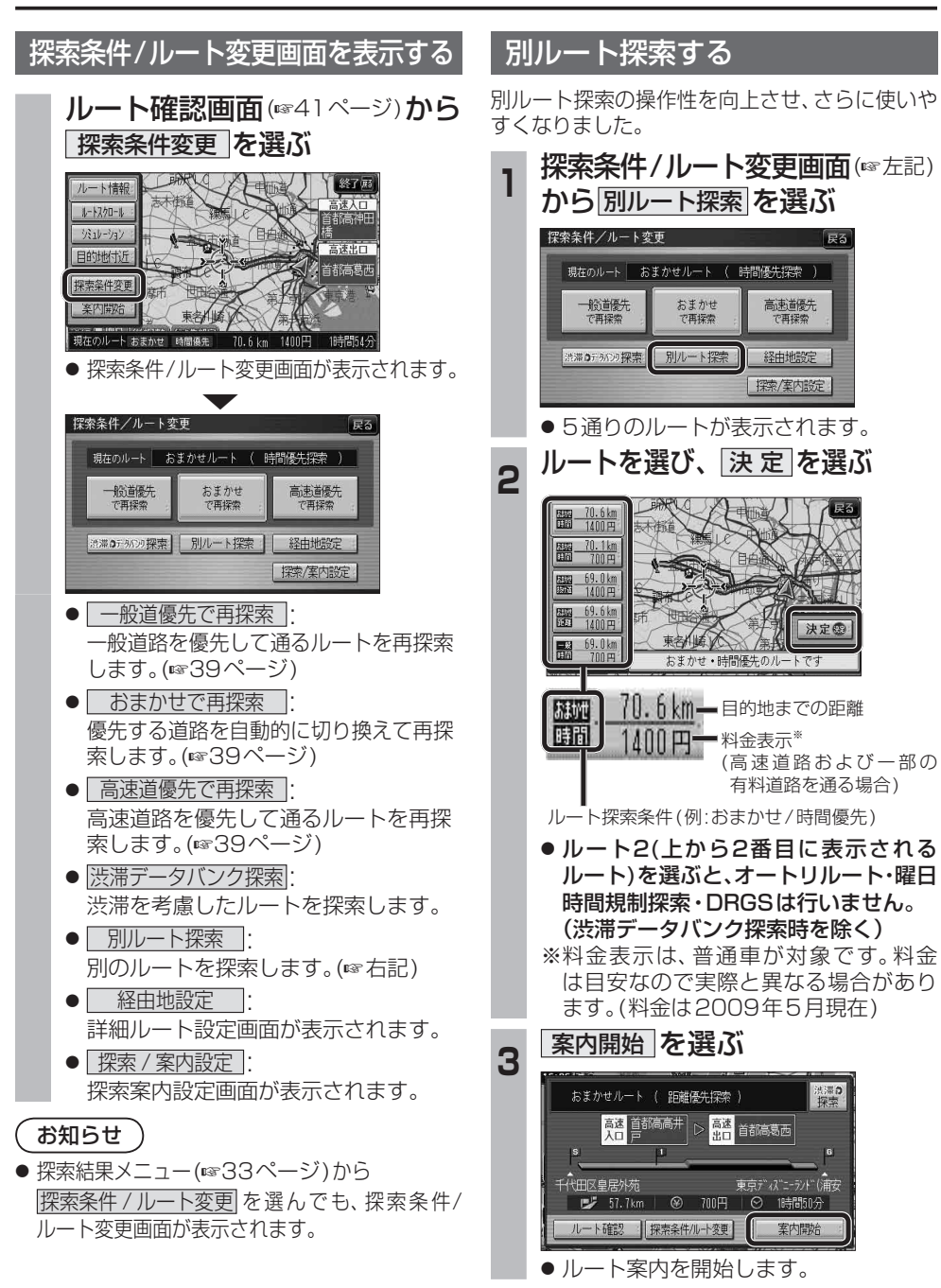

# **BLUETOOTH対応機器と組み合わせる**

別売のBluetooth ユニット(CY-BT200D)と接続して、ハンズフリー通話をしたり、BLUETOOTH Audio を聞けるようになりました。

#### ● iPod をナビゲーションに接続している場合、Bluetooth ユニット(CY-BT200D)は接続できません。

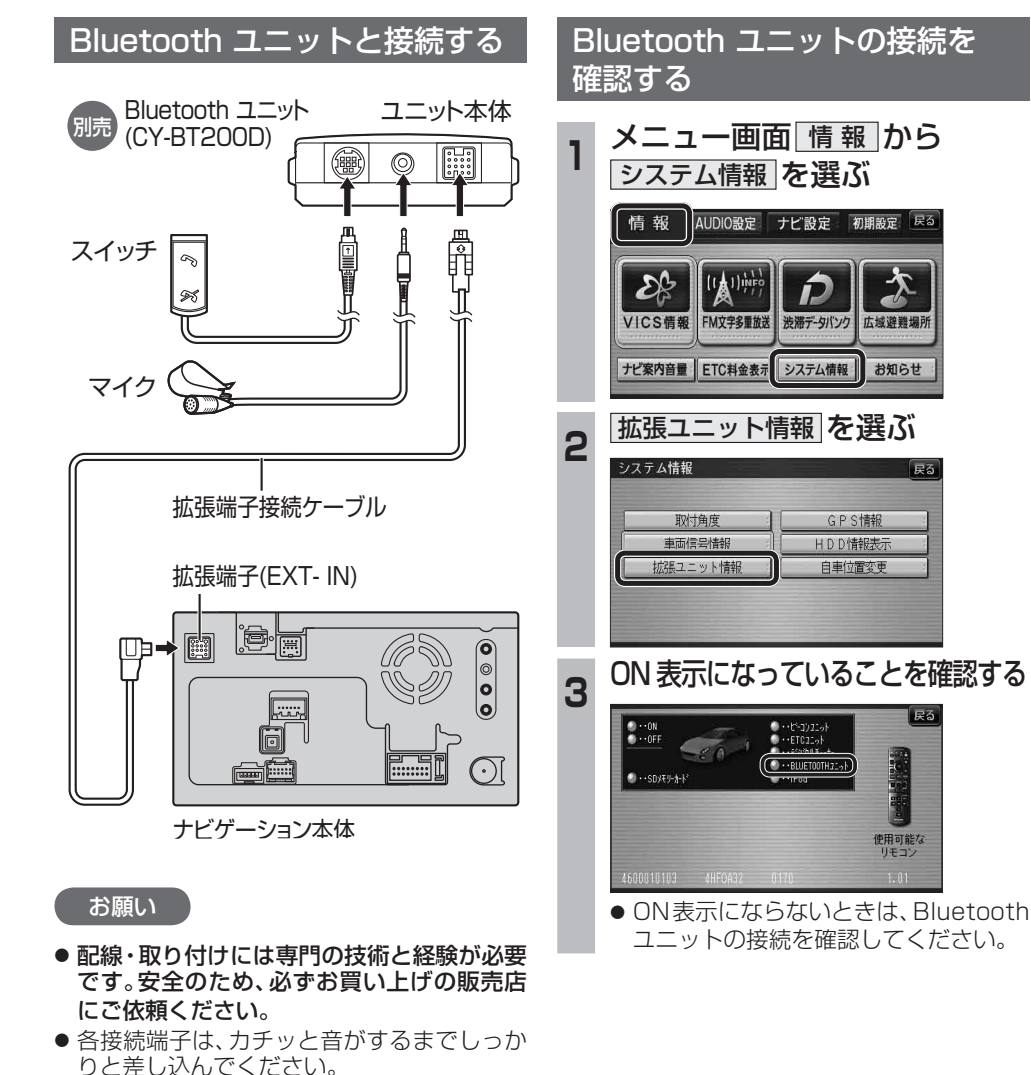

● Bluetoothユニット(CY-BT200D)の説明 書も、併せてご覧ください。

■ <sub>● FBLUETOOTHについて」を、よくお読みください。(☞69、70ページ)<br>● BLUETOOTH対応機器と組み合わせる</sub> ● BLUETOOTH対応機器は、BLUETOOTH Audio用・ハンズフリー用それぞれ1台まで接続できます。

#### BLUETOOTH対応機器と BLUETOOTH対応機器をナビゲーション に登録する 組み合わせてできること BLUETOOTH対応機器をナビゲーションに BLUETOOTH対応機器(携帯電話など)を 携帯電話をナビゲーションに登録する 登録する(BLUETOOTH Audio) ■ オーディオを聞く(BLUETOOTH Audio) (ハンズフリー) 操作してナビゲーションの機器登録をする BLUETOOTH対応の携帯電話やオーディオ機器 **<sup>1</sup>** オーディオメニューから **<sup>1</sup>** オーディオメニューから **<sup>4</sup>** 周辺の BLUETOOTH 対応機器を探す と組み合わせると、ナビゲーションからそれら **Bluetooth<sup>®</sup> Audio を選ぶ** ハンズフリー を選ぶ の機器を操作して再生できます。 **Ⅱ** MENU を押す ■ ハンズフリーで通話する AUDIOを選ぶ AUDIOを選ぶ 2 LifeKit を選ぶ BLUETOOTH対応の携帯電話と組み合わせる EOX  $\bigodot$  $\odot$ 幽  $\mathbb{G}$ **3 Bluetooth を選ぶ**  $\blacksquare$ と、ハンズフリー通話ができます。 TV HODMUSIC CD/DVD FM/AM MD 厚る TV HODMUSIC CD/DVD FM/AM MD 戻る 4 登録機器リスト を選ぶ ● かかってきた電話に出る  $\bullet$  $\Omega$  $\Box P$ 5 ●BLUETOOTH対応機器が未登録の場合  $\sqrt{\text{SD}}$  $|$ <sub>SD</sub> O ナビゲーションを使って、携帯電話にかかって YES を選ぶ **FUSILTY** SD-Audio デジタルTV SD-Audio PHOT PHOTO きた電話に出ることができます。 Bluetooth<br>Audio ハンズフリー よく使うボタンを設定する **ハンズフリー||** よく使うボタンを設定する ●「Strada」がすでに登録されている場合 ● 電話をかける 電話番号や発着信履歴から電話をかけられます。 ■手順5へ ● ハンズフリー画面が表示されます。 ● Bluetooth® Audio画面が表示されます。 また、携帯電話の電話帳をナビゲーションに ●他のBLUETOOTH対応機器がすでに 2 設定 を選ぶ<br>Bigger Linesistered 2 設 定 を選ぶ 転送して、ナビゲーションを使って電話帳から 登録されている場合 電話をかけることもできます。 回を押す 新 ● 施設を検索して電話をかける **新 機 能**● 周辺のBLUETOOTH対応機器が検索され、 携帯電話が登録されていません。 検索した施設に電話番号の情報がある場合は、 **B** Bluetooth<sup>\*</sup> 登録機器リストに表示されます。 その施設に電話をかけられます。登録ポイント 機 ● 登録機器リストに「Stradal(ナビゲーション) BLUETOOTH対応機器を操作して接続してください。 に電話番号を登録しておくと、検索した登録  $\sum_{n\uparrow\uparrow\delta}$ 品 が表示されない場合は、ナビゲーションに接 能 ポイントの番号に電話をかけられます。 続したBluetoothユニットに携帯電話を近づ **HDS635D/RD/TD HDS625D/RD/TD**設定 ダイヤル | 着信履歴 | 発信履歴 | 電話帳 | 設定 かっこ 再度行ってください。 必要な機器 ● ハンズフリー設定画面が表示されます。 ● BLUETOOTH Audio設定画面が表示されます。 **<sup>5</sup>** BLUETOOTH対応機器(携帯電話)に ■ Bluetooth ユニット(CY-BT200D) 3 BLUETOOTH 対応機器登録 を選ぶ 3 携帯電話登録 を選ぶ 登録する機器(ナビゲーション)を選ぶ ナビゲーションに接続して、BLUETOOTH対応 ■ 「Strada」にカーソルを合わせて、 「ara) を押す 機器と通信するのに使用します。 2 機器登録 を選ぶ ■ BLUETOOTH対応機器 BLUETOOTH 携帯電話 電話帳 ● 機器登録 を選べない場合は、接続待機状 BLUETOOTH対応の携帯電話やオーディオ機器 登録情報 登録情報 刘応機器登録 登録 読みみ 態を解除してください。(登録完了後、接続 などが別途必要です。 待機状態に戻してください。) ● BLUETOOTH対応携帯電話の適合機種につい 3 携帯電話の端末暗証番号を入力し、 ては下記サイトにてご確認ください。 登録消去 案内音声 | 着信音量 | データ消去 確定を選ぶ URL:http://panasonic.jp/car ● すでに機器が登録されている場合 ● すでに携帯電話が登録されている場合 **<sup>6</sup>** ナビゲーションのBLUETOOTH パスキーをBLUETOOTH対応機器 **● 本書では、BLUETOOTH対応機器の操作を、** はいを選ぶ は い を選ぶ docomo P-07Aを例に説明しています。 ● 操作方法は機器によって異なります。 (携帯電話など)に入力する BLUETOOTH Audio設定 ハンズフリー設定 E3 詳しくは、BLUETOOTH対応機器の取扱説 ■ BLUETOOTHパスキーのテキストボックスを選ぶ 明書をお読みください。 2 ナビゲーションのBLUETOOTHパスキーを BLUETOOTH 携帯電話 電話帳 登録情報 強制報 対応機器登録 登録 読入み 入力し、確定あを選ぶ お知らせ (お買い上げ時の設定:0000) 登録済みのBLUETOOTH対応機器があります。 登録済みの携帯電話があります。<br><del>登録 : トキキーで</del>よろしいですか? 登録#アジルルTOOThAyDuxaa7007 ●機器によっては、BLUETOOTH対応機器で 3 ナビゲーションに登録画面が表示されているのを  $\frac{1}{2}$ はら | Liliえ いいえ あってもナビゲーションと組み合わせられな 確認して、確定を選ぶ い場合があります。 ●機器の登録が解除されます。 ●携帯電話の登録が解除されます。 ● 機器登録を開始します。 ● BLUETOOTH対応機器をナビゲーションと ● 機器登録完了のメッセージが表示されるまで、 接続すると、BLUETOOTH対応機器の電池の BLUETOOTH 対応機器を操作して、 ナビゲーションを操作したり、電源を切ったり 携帯電話を操作して、ナビゲーション 消耗が早くなりますので、ご注意ください。 しないでください。 ナビゲーションの機器登録をする ● Bluetoothユニット(CY-BT200D)をナビゲー の機器登録をする (☞ 右記 手順 4~6) これでご利用前の準備は完了です。 (45ページ 手順  4 ~ 6   ) ションに接続すると、iPodは接続できません。 ークヨンに接続すると、iPodは接続できません。 いき キウ・、フ チ線 コーヒリ アンファークス しゅうしゅうしゅうしゅうしゅうしゅ アンファーク BLUETOOTH Audio ・ハンズフリーを利用できます。 4!<br>44

# **BLUETOOTH Audio を再生する**

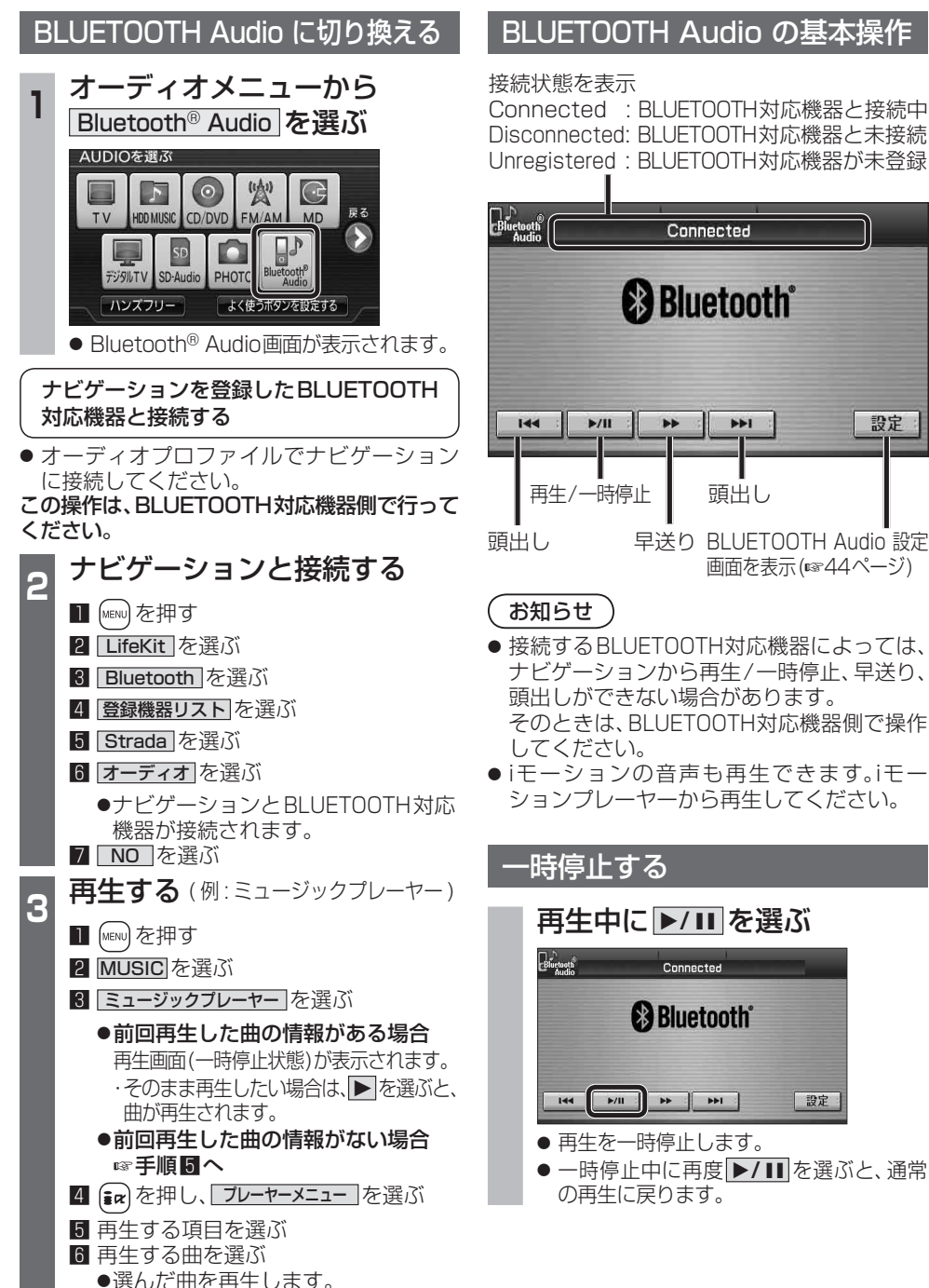

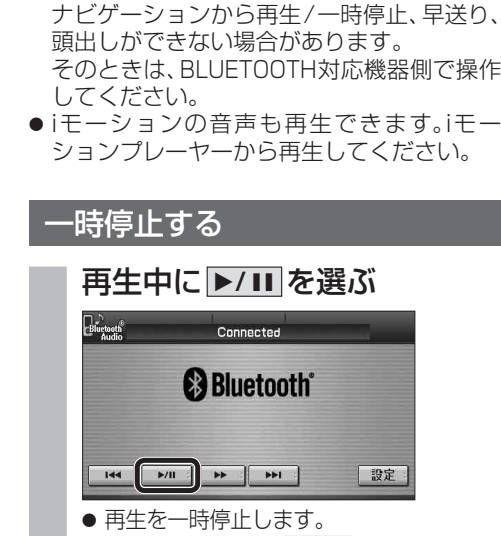

設定

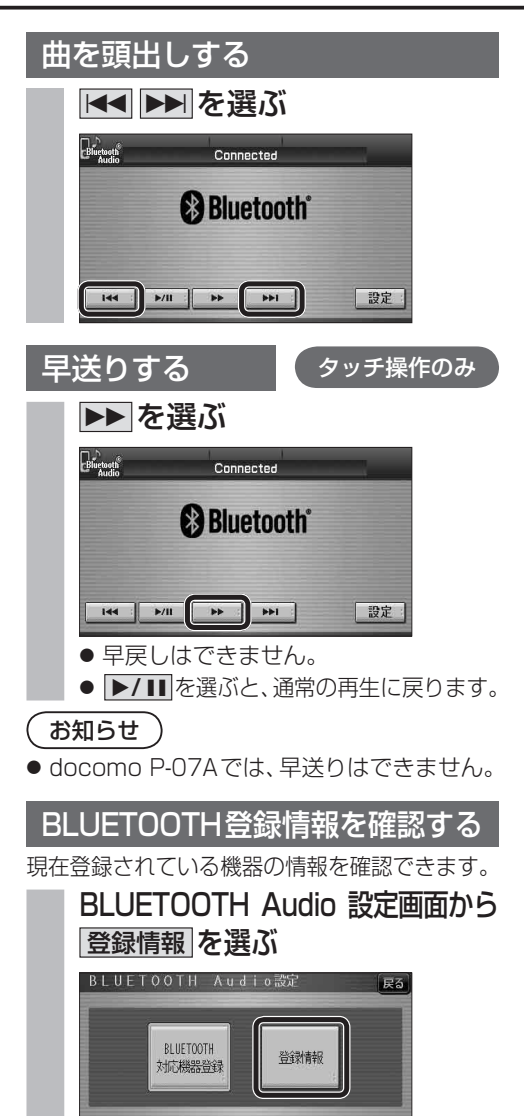

● BLUETOOTH 登録情報画面が表示されます。<br>▼

Strada

 $n$ m

答録携帯雷話 P07A

RI IFTOOTH接続指報 車載機名

**BLIFTOOTHパスキー** 

BLUETOOTHデパイスアドレス 0019877378C0

BLUETOOTHデパイスアドレス 0016FED6705E

登録消去

変更

### BLUETOOTH パスキーを変更する

#### ■BLUETOOTH パスキーとは

BLUETOOTHによる接続を他人に許可なく 使われないためのパスワードです。接続機器に よってはあらかじめ設定され、変更できない 場合があります。

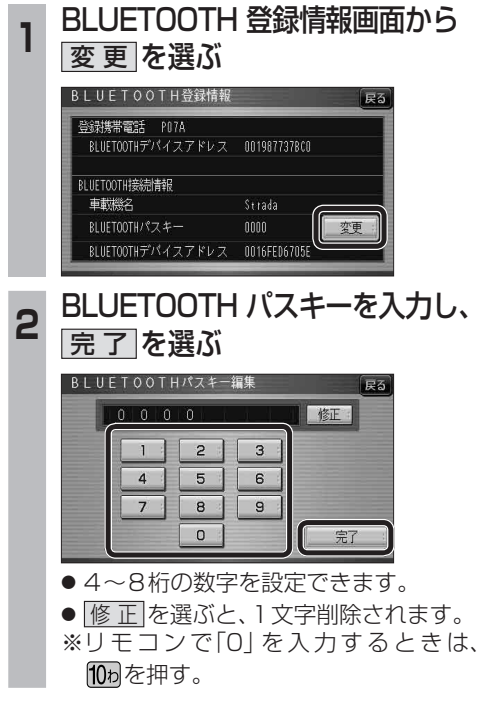

# **BLUETOOTH Audio を再生する ハンズフリーで通話する**

#### BLUETOOTH Audio の登録情報を 消去する

BLUETOOTH Audio の登録情報を消去します。

BLUETOOTH Audio の登録情報を消去すると、 もとに戻せません。(再度登録が必要になります。) 消去は、十分確認のうえ行ってください。

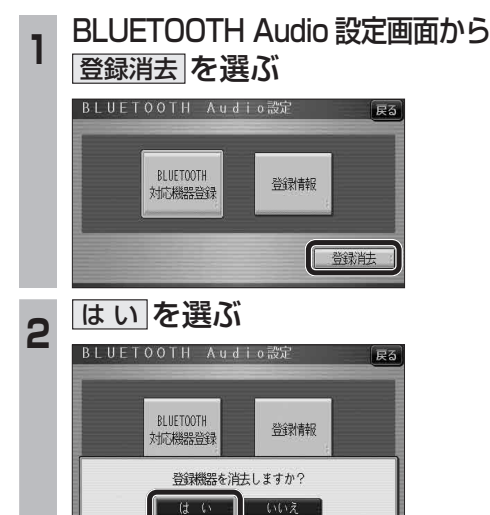

- BLUETOOTH Audio の登録情報が消去 されます。
- 消去完了のメッセージが表示されるま で、ナビゲーションの電源を切らないで ください。登録情報の消去が正しく行わ れない場合があります。

#### お知らせ

● ハンズフリーの登録情報は、上記の操作では 消去されません。ハンズフリーの登録情報を 消去する場合は55ページをご覧ください。

#### ハンズフリー通話するときは

- 交通事故防止のため、なるべく安全な場所に停 車してください。
- 通話が聞き取りやすいように、車の窓を 閉めてください。
- マイクに向かって大きな声ではっきりと お話しください。

#### お知らせ

● ナビゲーションの音声案内時にハンズフリーの 音声はナビミュートされません。

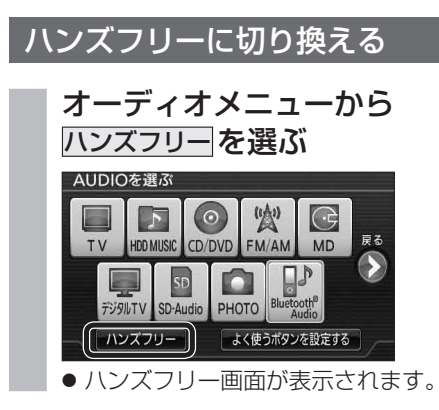

#### ナビゲーションを登録した携帯電話 と接続する

ハンズフリーをお使いになる前に、ナビゲー ションを登録した携帯電話を、ハンズフリー プロファイルでナビゲーションに接続してくだ さい。

- ナビゲーションのオーディオがハンズフリー ONの状態で行ってください。(☞54ページ)
- この操作は、携帯電話側で行ってください。

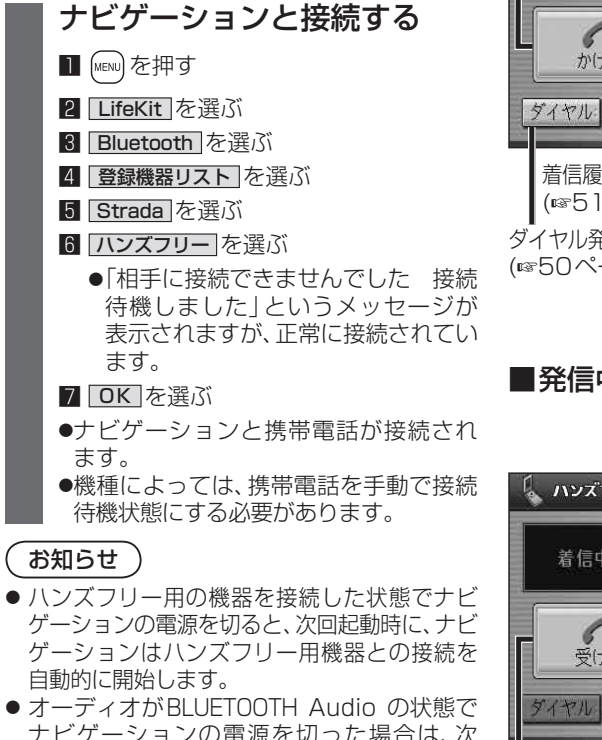

- ナビゲーションの電源を切った場合は、次 回起動時にナビゲーションとハンズフリー 用機器は自動的に接続されません。ハンズ フリーを利用するには、いったんオーディオ をハンズフリーに切り換えてください。しば らくすると、自動的に接続されます。
- 携帯電話を待受画面にしないと、ハンズフ リー通話ができない場合があります。
- ●携帯電話によっては、ナビゲーションとハン ズフリー接続中は携帯電話を操作して電話 をかけても(出ても)ハンズフリー通話にな る場合があります。

#### ハンズフリーの基本操作

#### ■待受中

電話をかける ハンズフリー ハンズフリーをOFF (☞50ページ) 接続中に表示 にする(☞54ページ)

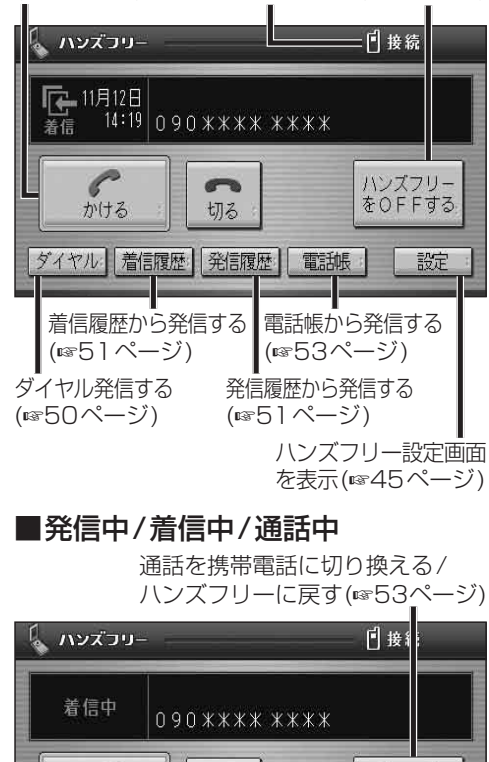

【着信中】電話に出る(☞50ページ)

 $\sqrt{2}$ 

切る

举信履歴

 $\sqrt{\frac{1}{2}}$ 

■地図画面表示中は

着信履歴

ハンズフリー接続中は ハンズフリーが表示され

受ける

ます。

【着信中】電話に出ずに切る(☞50ページ) 【発信中】発信を中止する(☞53ページ) 【通話中】電話を切る(6853ページ)

雪甜帳

G→F

携帯に切換

設定

**新 機 能**能 **HDS635D/RD/TD HDS625D/RD/TD**

新

機

## **ハンズフリーで通話する**

#### Bluetoothユニットでの操作

別売のBluetoothユニット(CY-BT200D)付属 のスイッチを使って電話に出たり、ハンズフリー の状態を確認することができます。

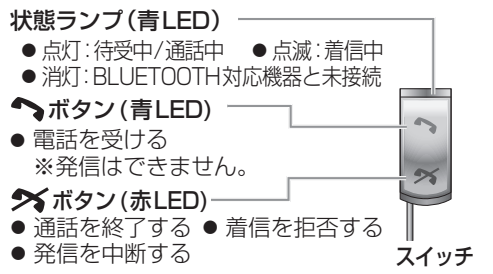

#### かかってきた電話に出る

電話がかかってくると着信音が鳴り、着信画面が 表示されます。

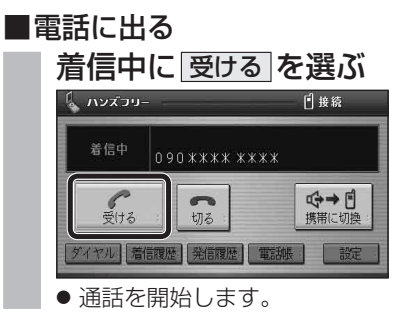

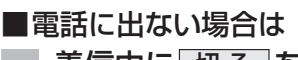

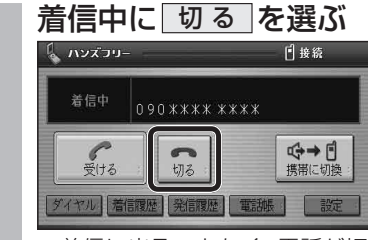

● 着信に出ることなく、電話が切れます。

#### お知らせ

- 着信音は携帯電話側で設定されているものと は異なる場合があります。
- 携帯電話の機種によっては、着信中に 切る を 選んでも電話に出る場合があります。
- ハンズフリー用の機器とは別の機器をBLUETOOTH Audio用に接続している場合は、ナビゲーションの オーディオがBLUETOOTH Audioのときに電話が
- 50 51 かかってきてもハンズフリー通話できません。
- ■電話番号を入力して電話をかける **<sup>1</sup>** ハンズフリー画面から ダイヤル を選ぶ 日接線 ∍עיכ⊼יות ⊾ ハンズフリー<br>をOFFする ● かける ダイヤル 着信限歴 発信履歴 電話帳 | 設定 ● ダイヤル画面が表示されます。 **<sup>2</sup>** 電話番号を入力して、 かける を選ぶ ダイヤル 修正  $2 | 3$  $4$  $\begin{bmatrix} 5 \end{bmatrix}$  $6$  $7<sup>°</sup>$  $|8|$  $\overline{9}$ アかける  $*$ # ● 発信を開始します。 ● 修正 を選ぶと、1文字削除されます。 ※リモコンで「0」を入力するときは、 10phを押す。 ■前回使用時の相手に電話をかける 前回使用時が発信の場合はリダイヤルで、 着信の場合はコールバックで電話をかけます。 待受中に かける を選ぶ 前回使用時の電話番号 【 ハンズコリ-日接続  $\begin{array}{|c|c|c|c|c|}\n\hline\n\text{F} & 11 \text{F} & 12 \text{F} \\
\hline\n\text{m} & 14:19 & 090 \text{ } \text{3} \text{ } \text{3} \text{ } \text{3} \text{ } \text{4} \text{ } \text{m} \text{ } \text{m} \text{ } \text{m} \text{ } \text{m} \text{ } \text{m} \text{ } \text{m} \text{ } \text{m} \text{ } \text{m} \text{ } \text{m} \text{ } \text{m} \text{ } \text{m} \text{ } \text{m} \text{ } \text{m}$  $\int_{y(t)}$  $\sim$ ハンズフリー をOFFする 切る ダイヤル 着信履歴 発信履歴 電話帳 | 診定

電話をかける

● 発信を開始します。

#### お知らせ 〉

● リダイヤル/コールバックは、走行中も可能です。

### ■履歴から電話をかける

過去にナビゲーションで着信/発信した履歴か ら電話をかけることができます。

それぞれ電話番号は最大5件まで自動的に保存 され、5件を超えると古いものから自動的に 消去されます。(発信履歴では、同じ電話番号の 履歴に対して最新の履歴のみ保存されます。)

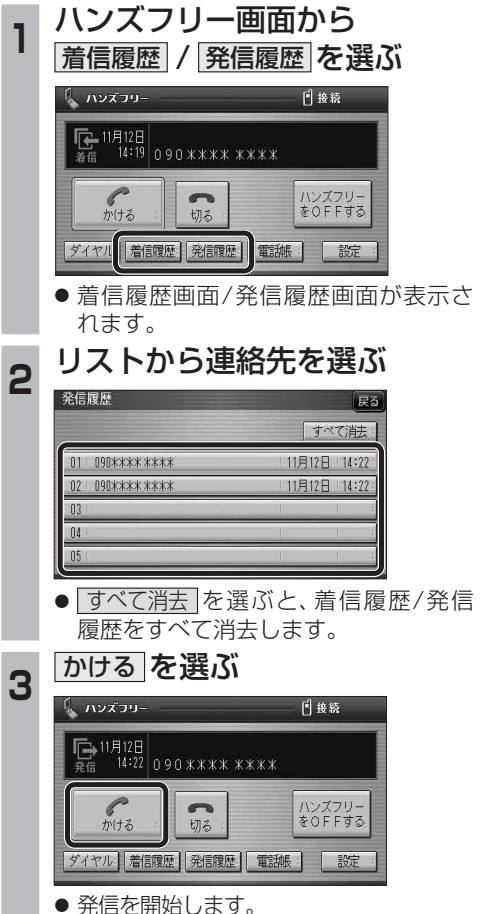

#### ■検索した施設に電話をかける

行き先メニューから検索した施設に電話番号の 情報がある場合は、電話をかけることができます。

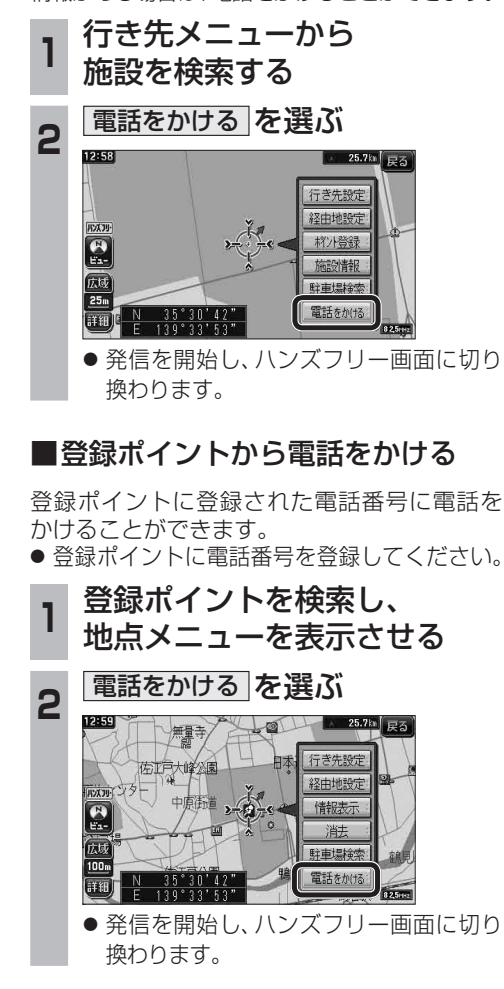

新

機

### **ハンズフリーで通話する**

#### 電話をかける(続き)

#### ■雷話帳から雷話をかける

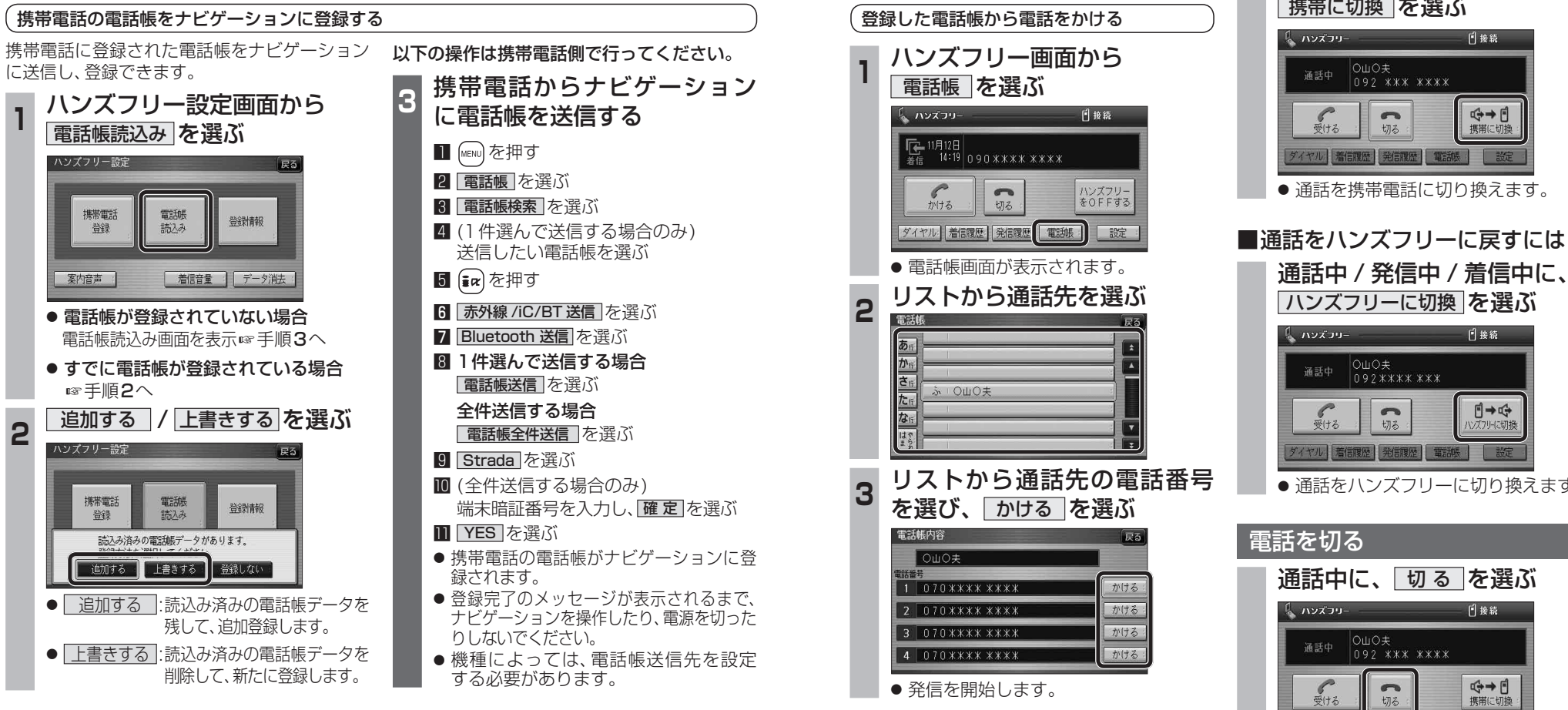

#### ■ナビゲーションに登録できる雷話帳

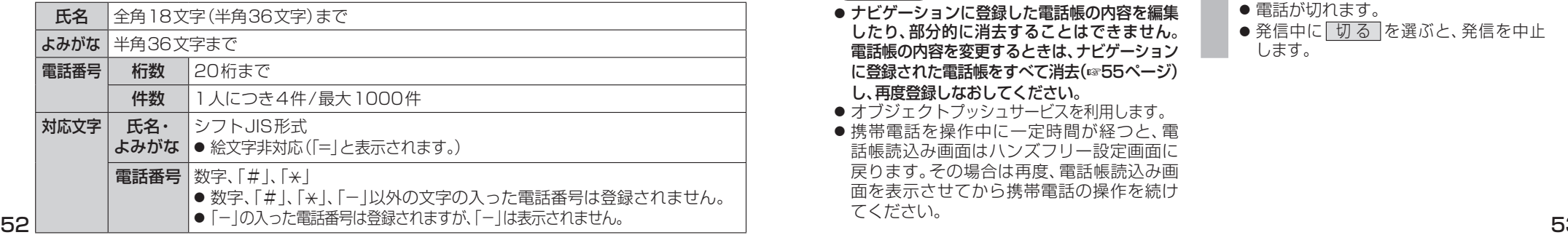

#### お知らせ

- ナビゲーションに登録した電話帳の内容を編集 したり、部分的に消去することはできません。 電話帳の内容を変更するときは、ナビゲーション に登録された雷話帳をすべて消去(6855ページ) し、再度登録しなおしてください。
- オブジェクトプッシュサービスを利用します。
- 携帯電話を操作中に一定時間が経つと、電 話帳読込み画面はハンズフリー設定画面に 戻ります。その場合は再度、電話帳読込み画 面を表示させてから携帯電話の操作を続け てください。

#### 通話を携帯電話に切り換える

通話中 / 発信中 / 着信中に、 携帯に切換 を選ぶ

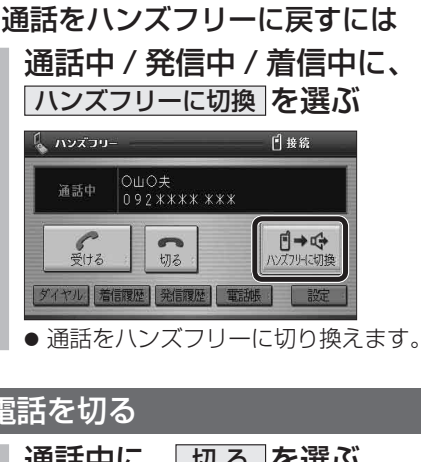

新

着信履歴 発信履歴 ダイヤル 軍脚 ● 電話が切れます。

● 発信中に「切る」を選ぶと、発信を中止 します。

# **ハンズフリーで通話する**

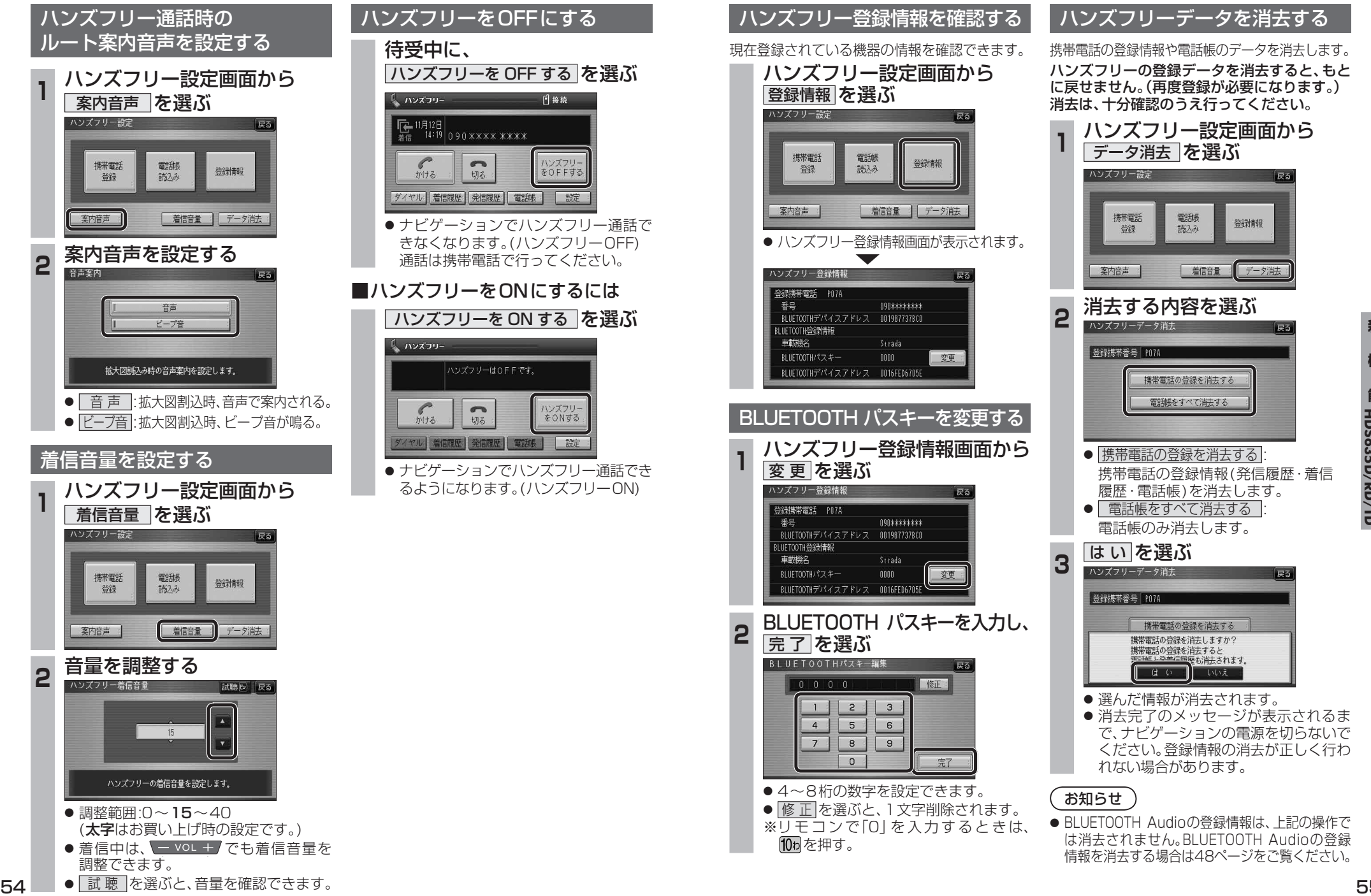

**新 機 能**能 **HDS635D/RD/TD HDS625D/RD/TD**

新

機

# **利用に応じた設定に変える**

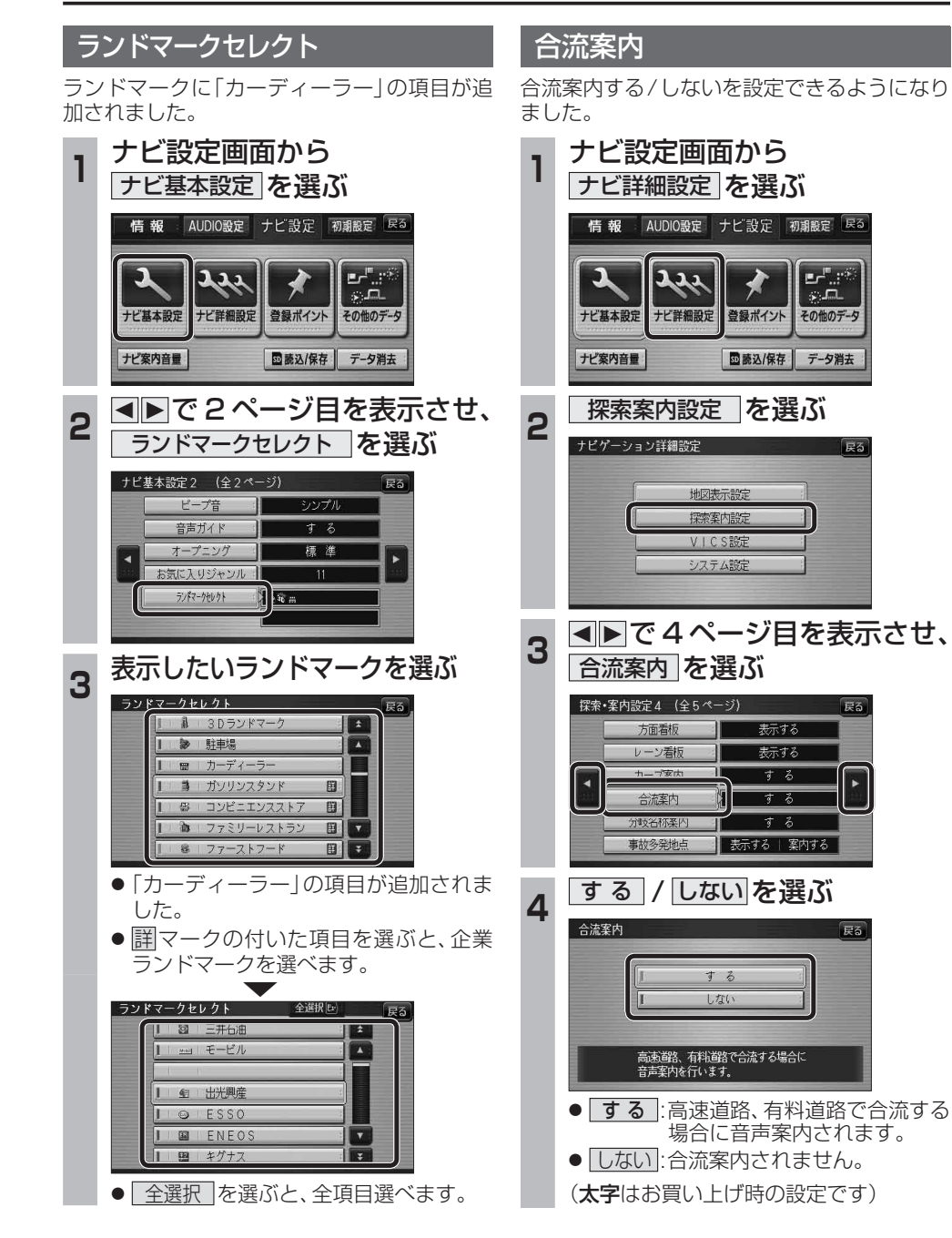

# **画面の表示について**

#### ■ ボタン名称の変更

画面の下記のボタンの名称が変更になりました。

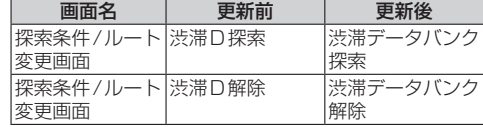

### ■ ボタンの移動

画面の下記のボタンが移動しました。

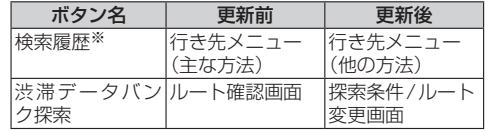

※従来どおり、よく使う項目としてツートップ メニューに登録できます。